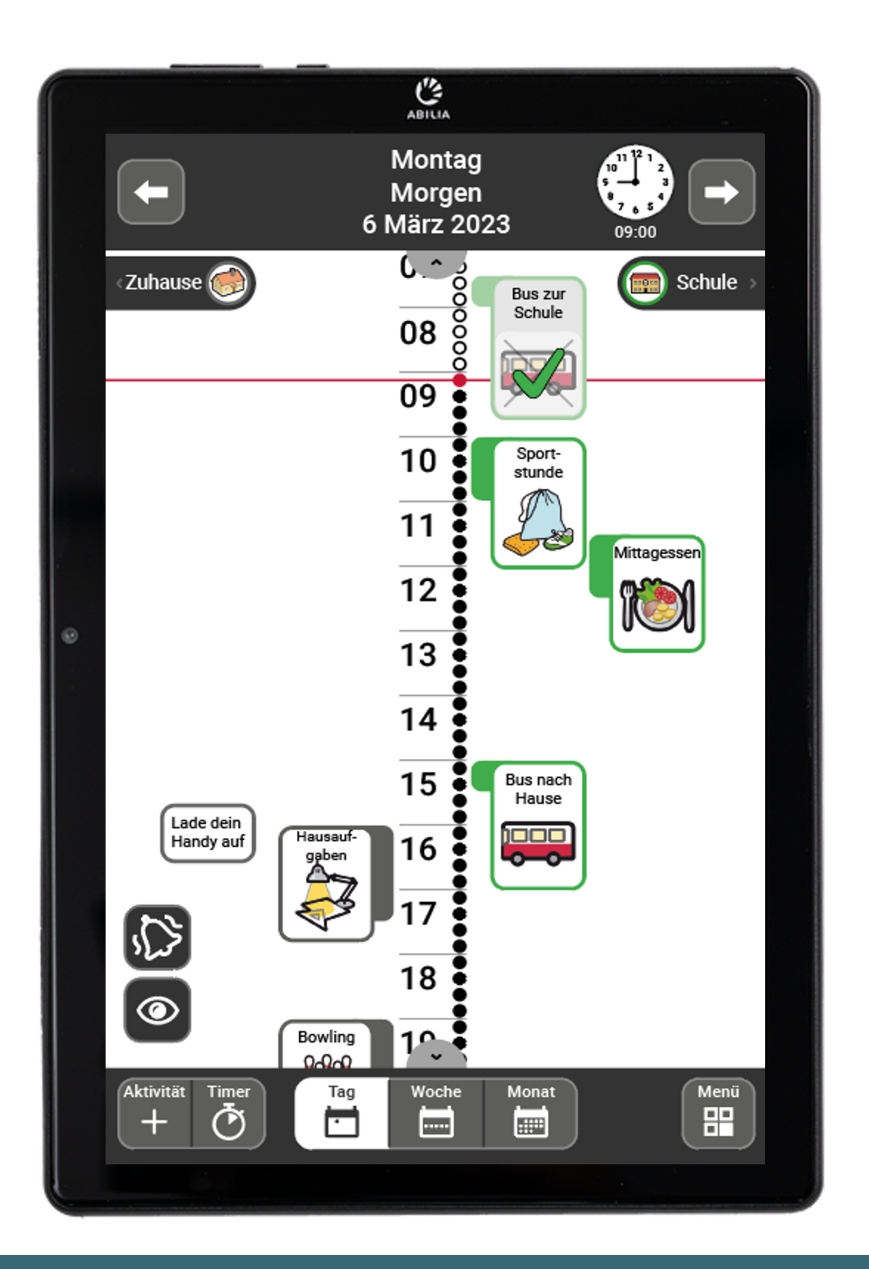

# **MEMOplanner Medium 4**

**Gebrauchsanweisung** 

Art. nr: 462890 462894

Softwareversion 4.2 oder höher

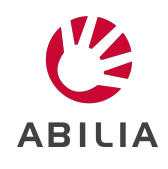

# **Inhaltsverzeichnis**

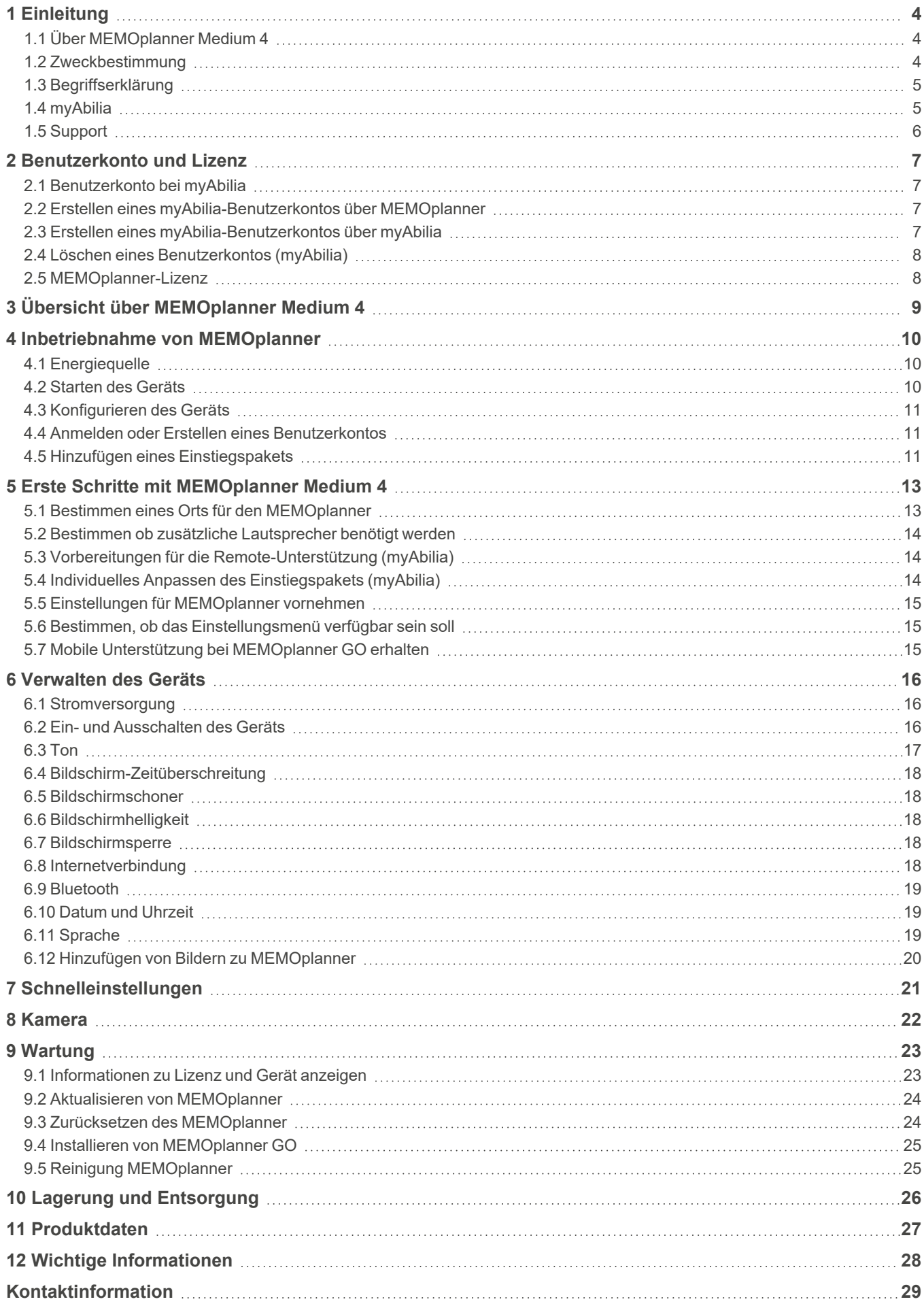

# <span id="page-3-0"></span>**1 Einleitung**

# <span id="page-3-1"></span>**1.1 Über MEMOplanner Medium 4**

MEMOplanner ist ein digitaler Kalender, der im Alltag kognitive Unterstützung bietet.

MEMOplanner wurde für Menschen entwickelt, die besondere Unterstützung beim Zeitmanagement, bei der Planung und der grafischen Übersichtlichkeit benötigen.

Mit MEMOplanner erhalten Sie:

- <sup>l</sup> eine leicht verständliche Tages-, Wochen- und Monatsübersicht
- eine Hilfe, um die Tageszeit im Blick zu behalten
- eine einfache Darstellung der Uhrzeit
- eindeutige und persönliche Erinnerungen

*WARNUNG: Verwenden Sie das Produkt nicht als alleinige Unterstützung für Medikamente, medizinische Behandlungen oder andere wichtige Aktivitäten.*

MEMOplanner kann in hohem Maße an die Bedürfnisse und Fähigkeiten des Anwenders angepasst werden. Sie können Ihre eigenen Bilder oder die bei MEMOplanner mitgelieferten Bilder verwenden. Sie können auswählen, welche Funktionen für den Anwender zugänglich sein sollen.

Zusätzlich kann der Anwender die App MEMOplanner GO auf seinem Smartphone oder Tablet installieren, um ergänzende Zeitmanagement- und Planungsunterstützung zu erhalten, wenn MEMOplanner gerade nicht zur Hand ist.

Über den myAbilia-Webservice können Hilfspersonen die Informationen im MEMOplanner per Fernzugriff aktualisieren.

In dieser Gebrauchsanweisung wird die Bedienung von MEMOplanner erläutert. Ausführliche Informationen zu bestimmten Funktionen finden Sie bei Bedarf im Referenzhandbuch für MEMOplanner.

# <span id="page-3-2"></span>**1.2 Zweckbestimmung**

MEMOplanner ist ein digitaler Kalender, der für Menschen gedacht ist, die eine erweiterte kognitive Unterstützung in Bezug auf Zeit, Struktur, Planung und grafische Klarheit benötigen.

MEMOplanner ist für den Einsatz in Innenräumen, zu Hause, in der Schule oder bei der Arbeit vorgesehen.

# <span id="page-4-0"></span>**1.3 Begriffserklärung**

In diesem Handbuch werden folgende Begriffe verwendet:

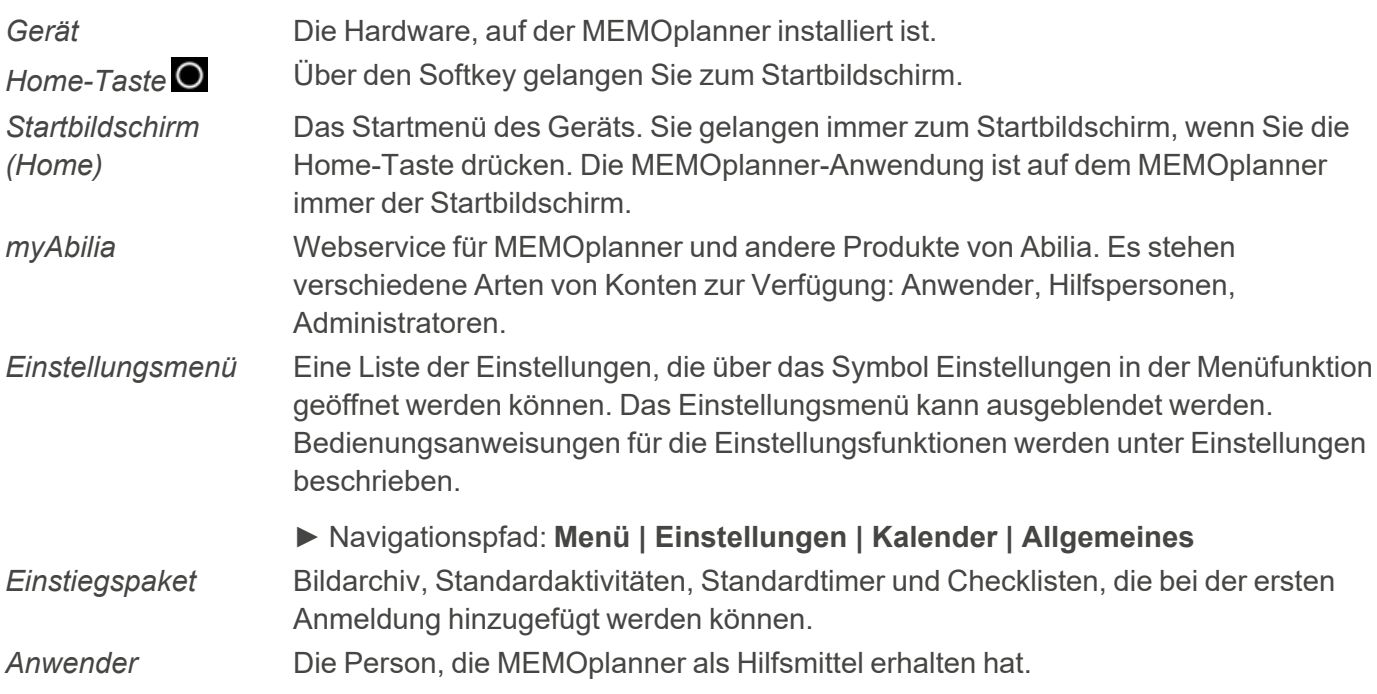

# <span id="page-4-1"></span>**1.4 myAbilia**

myAbilia ist ein Webservice für MEMOplanner und andere Produkte von Abilia.

Sie müssen ein Benutzerkonto bei myAbilia haben, um MEMOplanner zu verwenden. Sie müssen jedoch nicht den tatsächlichen Webservice verwenden oder Ihr Gerät mit dem Internet verbinden (ausgenommen bei der Anmeldung).

Mit der Nutzung von myAbilia können Sie:

- den Kalender, die Checklisten und das Bildarchiv vom Smartphone, Tablet oder Computer aus in einem Webbrowser verwalten.
- Hilfspersonen einladen, die MEMOplanner über das Internet aktualisieren können.

Informationen zum Erstellen eines Kontos für myAbilia finden Sie im Kapitel *[Benutzerkonto](#page-6-0) und Lizenz auf [Seite](#page-6-0) 7*.

#### **1.4.1 Rollen in myAbilia**

Sie können je nach Zweck des Kontos verschiedene Arten von Konten in myAbilia haben. Der Anwender, d. h. die Person, die das Hilfsmittel verwendet, steht immer im Mittelpunkt. Der Anwender benötigt möglicherweise Unterstützung von einer Hilfsperson, um MEMOplanner mit den maßgeblichen Informationen zu aktualisieren. Abhängig vom Betrieb ist möglicherweise ein Administrator erforderlich. Das ist eine Person, die das Konto und die Lizenzen verwaltet, ohne Zugriff auf die persönlichen Daten des Anwenders zu erhalten.

Abhängig von Ihrer Rolle erhalten Sie unterschiedliche Anmeldeinformationen für myAbilia und können verschiedene Aufgaben im Webservice durchführen.

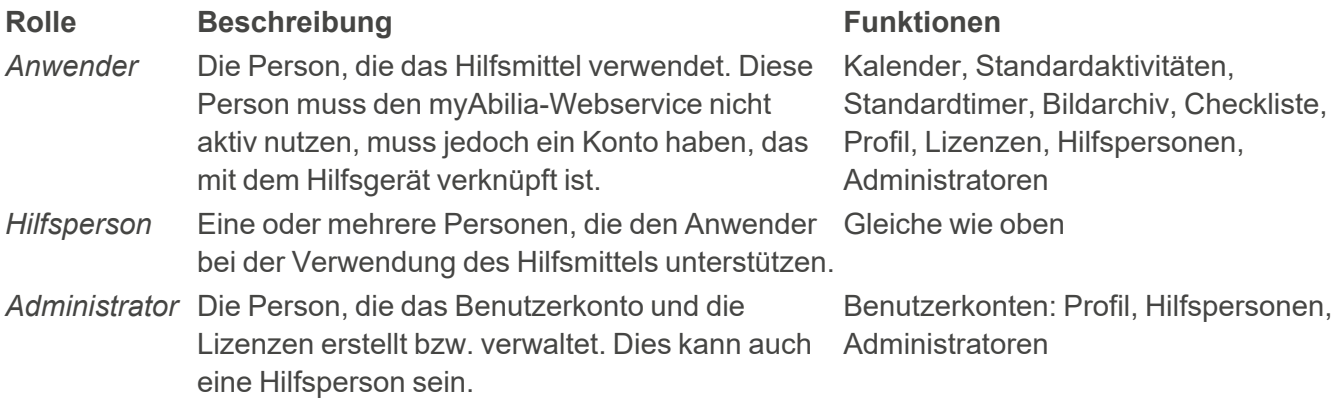

#### **1.4.2 Individuelle Anpassung von myAbilia**

In myAbilia können Sie auf der Seite Mein Profil in der Registerkarte Module auswählen, welche Module in myAbilia angezeigt werden sollen.

Wenn Sie dasselbe myAbilia-Konto für verschiedene Geräte verwenden (z. B. für MEMOplanner und Handi), können Sie auswählen, welcher Kalender angezeigt werden soll.

► Navigationspfad: **[www.myabilia.com](http://www.myabilia.com/) | Mein Profil | Module**

#### **1.4.3 myAbilia-Kalender teilen**

Durch die Erstellung eines Abo-Links (ICS) für den myAbilia-Kalender kann dieser in anderen Kalenderanwendungen, wie etwa Outlook und Google, angezeigt werden. Anweisungen hierzu sind auf myAbilia verfügbar.

### <span id="page-5-0"></span>**1.5 Support**

Abilia bietet Unterstützung bei der Verwendung von MEMOplanner, dem myAbilia-Webservice und der App MEMOplanner GO.

Wenn Sie Unterstützung benötigen, finden Sie die Kontaktinformationen auf der letzten Seite in diesem **Dokument** 

# <span id="page-6-0"></span>**2 Benutzerkonto und Lizenz**

<span id="page-6-1"></span>Um MEMOplanner nutzen zu können, benötigen Sie ein myAbilia-Benutzerkonto und eine gültige Lizenz.

# **2.1 Benutzerkonto bei myAbilia**

Das Benutzerkonto bietet folgende Funktionen:

- <sup>l</sup> Alle Benutzerdaten (Aktivitäten, Standardaktivitäten, Standardtimer, Bildarchiv, Checklisten, Einstellungen) werden in der myAbilia-Cloud gespeichert.
- Sie melden sich auf einem Gerät ab → Alle Daten verschwinden von diesem Gerät.
- <span id="page-6-2"></span>Sie melden sich in der App MEMOplanner GO an  $\rightarrow$  Alle Daten werden auf der App synchronisiert.

# **2.2 Erstellen eines myAbilia-Benutzerkontos über MEMOplanner**

Befolgen Sie diese Schritte, um ein myAbilia-Benutzerkonto zu erstellen:

- 1. Gehen Sie zur Anmeldeseite, indem Sie entweder einen unbenutzten MEMOplanner einrichten oder indem Sie den bestehenden MEMOplanner-Anwender abmelden. Weitere Informationen finden Sie in der Gebrauchsanweisung.
- 2. Klicken Sie auf *Konto erstellen*.
- 3. Geben Sie einen Benutzernamen oder eine E-Mail-Adresse und ein Passwort ein.
- 4. Bestätigen Sie das Passwort.
- 5. Vergewissern Sie sich, dass Sie die Nutzungsbedingungen und die Datenschutzbestimmungen von Abilia gelesen und akzeptiert haben.
- 6. Klicken Sie auf *Konto erstellen*.

<span id="page-6-3"></span>Das Konto kann sofort verwendet werden.

# **2.3 Erstellen eines myAbilia-Benutzerkontos über myAbilia**

#### **2.3.1 Selbstständiges Konto mit E-Mail-Adresse**

Nachstehend wird die Vorgehensweise beschrieben, um ein Benutzerkonto zu erstellen, das nicht mit einem Administrator verknüpft ist.

- 1. Gehen Sie zu [www.myabilia.com](https://www.myabilia.com/login) und klicken Sie auf *Konto erstellen*.
- 2. Wählen Sie *Benutzer* aus.
- 3. Geben Sie Ihren Namen und eine aktive E-Mail-Adresse ein.
- 4. Vergewissern Sie sich, dass Sie die Nutzungsbedingungen und die Datenschutzbestimmungen von Abilia gelesen und akzeptiert haben.
- 5. Klicken Sie auf *Konto erstellen*.
- 6. Eine Begrüßungs-E-Mail wird von myAbilia an die angegebene E-Mail-Adresse gesendet.
- 7. Wählen Sie ein Passwort, indem Sie auf den Link in der Begrüßungs-E-Mail klicken.

#### **2.3.2 Konto verknüpft mit einem Administrator**

Nachstehend wird die Vorgehensweise beschrieben, um ein Benutzerkonto zu erstellen, wenn Sie Administrator sind.

- 1. Melden Sie sich unter [www.myabilia.com](http://www.myabilia.com/) als Administrator an.
- 2. Gehen Sie im Menü zu *Meine Benutzer* und wählen Sie *Benutzer hinzufügen* aus.
- 3. Geben Sie Ihren Namen ein und wählen Sie *Konto mit Benutzername* aus.
- 4. Geben Sie einen *Benutzernamen* und ein *Passwort* ein.
- 5. Setzen Sie ein Häkchen im Kästchen, wenn Sie auch als Hilfsperson agieren und Zugang zu allen Daten des Anwenders haben möchten.
- 6. Klicken Sie auf *Erstellen*.

Das erstellte Konto kann nun verwendet werden, um sich bei MEMOplanner anzumelden.

# <span id="page-7-0"></span>**2.4 Löschen eines Benutzerkontos (myAbilia)**

Um ein Benutzerkonto zu löschen, wenden Sie sich bitte an den Support von Abilia. Wenn Sie Unterstützung benötigen, finden Sie die Kontaktinformationen auf der letzten Seite in diesem Dokument.

### <span id="page-7-1"></span>**2.5 MEMOplanner-Lizenz**

MEMOplanner umfasst eine Lizenz, die Zugriff auf den myAbilia-Webservice und die App MEMOplanner GO bietet.

Wenn Sie sich auf dem MEMOplanner anmelden, wird die Lizenz mit dem Benutzerkonto verknüpft. Sobald die Lizenz abgelaufen ist, geht MEMOplanner "offline", d. h. er wird sich nicht mit myAbilia synchronisieren, und Benutzerdaten können nicht wiederhergestellt werden.

Rechtzeitig vor dem Ablauf der Lizenz (3 Monate, 3 Wochen und 3 Tage davor) wird in MEMOplanner eine Warnmeldung angezeigt. Hilfspersonen und Administratoren erhalten eine Erinnerung per E-Mail, dass die Lizenz bald abläuft und verlängert werden muss.

Die Verlängerung der Lizenz kann bei Abilia bestellt werden. Dafür müssen Sie lediglich den Lizenzschlüssel angeben. Den Lizenzschlüssel finden Sie in der E-Mail-Erinnerung oder im MEMOplanner, siehe dazu Kapitel *[Informationen](#page-22-1) zu Lizenz und Gerät anzeigen auf Seite 23*.

Wenn die Lizenz von Abilia verlängert wird und das Gerät über eine Internetverbindung verfügt, wird der Lizenzzeitraum in MEMOplanner aktualisiert.

# <span id="page-8-0"></span>**3 Übersicht über MEMOplanner Medium 4**

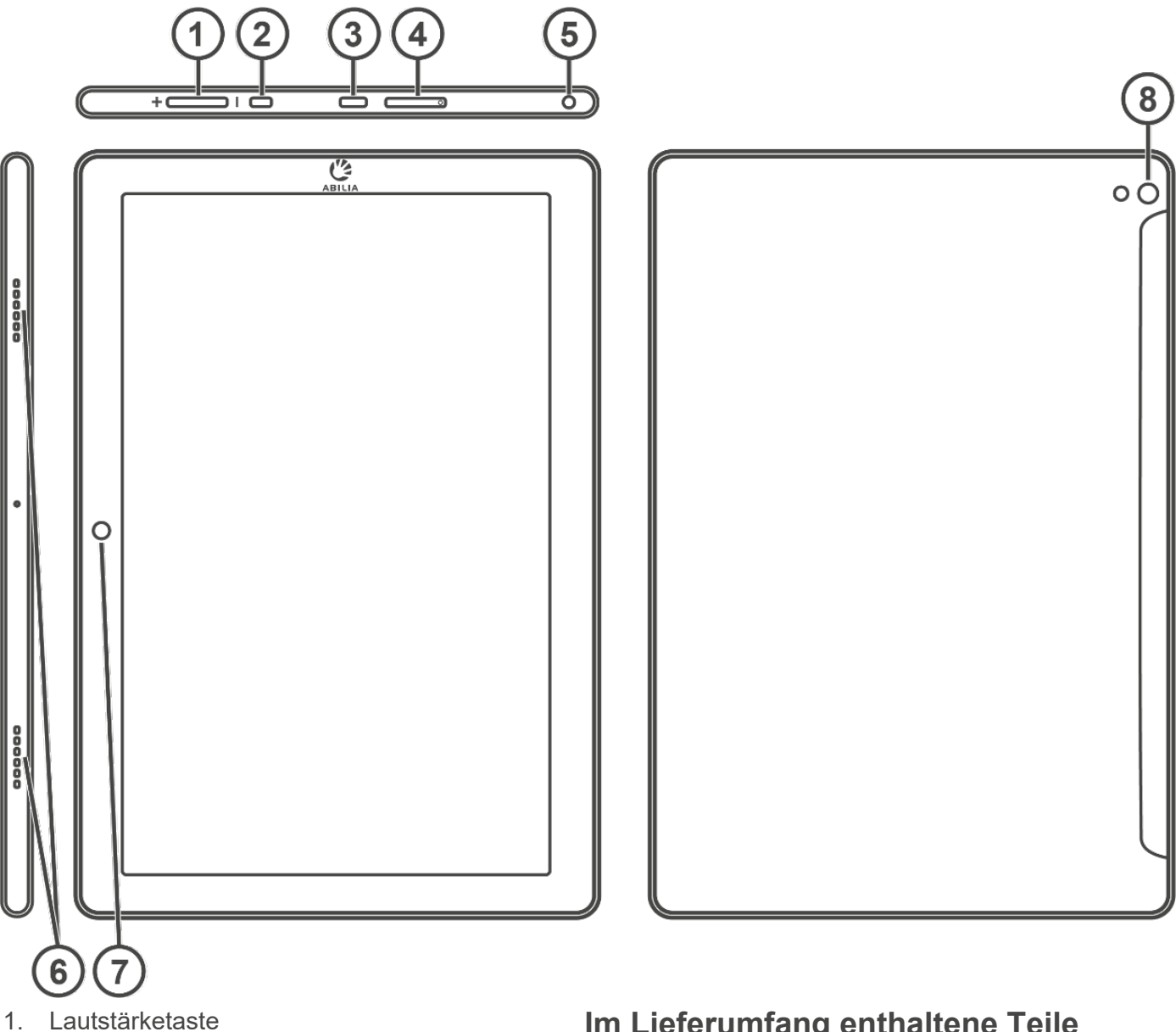

- 2. Ein-/Aus-Taste
- 3. Buchse für Netzadapter (USB-C)
- 4. Steckplatz für SIM-/SD-Karte
- 5. Buchse für Lautsprecher/Kopfhörer
- 6. Lautsprecher
- 7. Kamera (Vorderseite)
- 8. Kamera (Rückseite)

Verweise in diesem Handbuch sind im Format "(X)" aufgeführt, wobei X auf einen Punkt in der Liste oben verweist.

### **Im Lieferumfang enthaltene Teile**

- MEMOplanner Medium 4 Android-basiertes Tablet, KA107
- Netzadapter mit 2 m langem USB-C-Kabel mit abgewinkeltem Stecker
- **Tischständer**
- Wandbefestigung
- **Softcase**
- Mikrofasertuch

### **Enthaltene Handbücher**

<sup>l</sup> Gebrauchsanweisung MEMOplanner Medium 4

(dieses Dokument)

- Referenzhandbuch MEMOplanner G4
- <sup>l</sup> Kurzanleitung MEMOplanner G4
- Einleitung MEMOplanner G4

# <span id="page-9-0"></span>**4 Inbetriebnahme von MEMOplanner**

# <span id="page-9-1"></span>**4.1 Energiequelle**

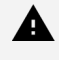

*WARNING: Laden Sie den Akku nicht, wenn das Gerät defekt ist oder sichtbare Schäden aufweist, z. B. wenn das Gehäuse offen oder das Gerät verzogen ist.*

*CAUTION: Verwenden Sie nur den originalen Netzadapter, der mit MEMOplanner geliefert wurde.*

- 1. Verbinden Sie das Netzkabel mit dem Netzstecker.
- 2. Schließen Sie den Kontakt an die Buchse für den Netzadapter (3) an.
- 3. Schließen Sie den Netzadapter an eine Steckdose an.

Der Akkuladestand wird unter der Funktion Schnelleinstellungen angezeigt. Siehe dazu Kapitel *[Schnelleinstellungen](#page-20-0)* auf Seite 21.

Sie können auch die Einschalttaste (2) drücken, um den Ladestatus auf dem Bildschirm anzuzeigen.

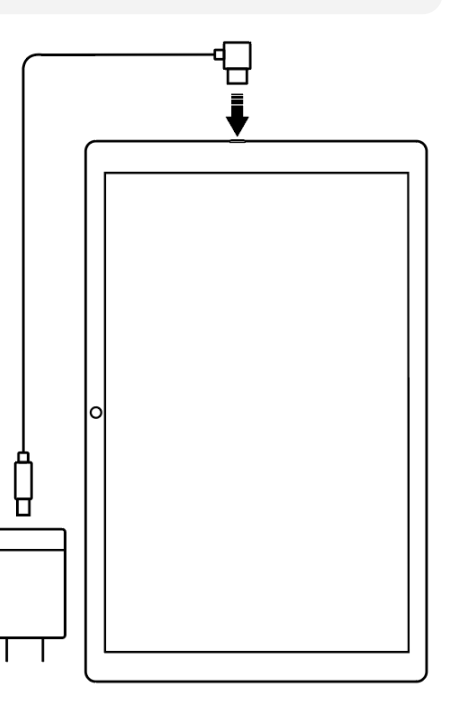

# <span id="page-9-2"></span>**4.2 Starten des Geräts**

- 1. Starten Sie das Gerät, indem Sie auf die Ein-/Aus-Taste (2) drücken, bis der Bildschirm blinkt.
- 2. Warten Sie einen Moment, während das Gerät hochgefahren wird.
- 3. In Kürze erscheint eine Begrüßungsansicht mit der ersten Seite eines Konfigurationsassistenten.

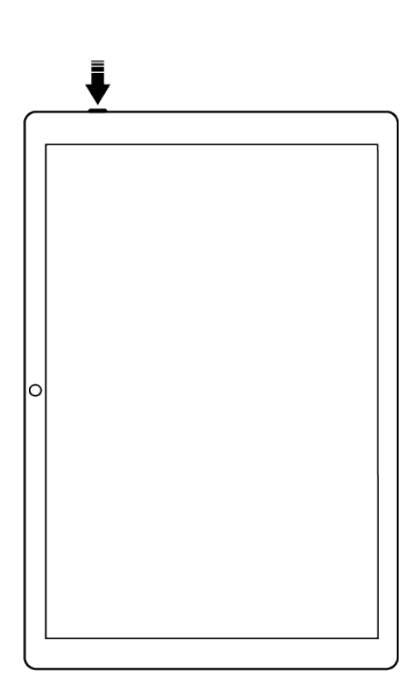

# <span id="page-10-0"></span>**4.3 Konfigurieren des Geräts**

Sobald das Gerät gestartet wird, erscheint ein Konfigurationsassistent, mit dessen Hilfe Sie die Einstellungen für das Gerät vornehmen können.

#### **4.3.1 Herstellen der Internetverbindung**

Für die Anmeldung ist eine Internetverbindung erforderlich. Danach ist keine Internetverbindung mehr erforderlich, es sei denn, es wird eine Remote-Unterstützung benötigt.

Wählen Sie das Drahtlosnetzwerk (Wi-Fi) aus, mit dem Sie das Gerät verbinden möchten. (Wenn kein Wi-Fi zur Verfügung steht, können Sie einen temporären Hotspot mit Ihrem Mobiltelefon einrichten.)

#### **4.3.2 Auswählen der zu installierenden Stimmen für die Sprachsynthese**

Wählen Sie, ob eine oder mehrere Stimmen für die Sprachsynthese installiert werden sollen. Die Stimmen können auch zu einem späteren Zeitpunkt heruntergeladen werden. Siehe dazu *[Sprachausgabe](#page-16-1) auf Seite [17](#page-16-1)*.

Wenn Sie sich dafür entscheiden, die Stimmen in diesem Schritt herunterzuladen, müssen Sie nicht auf den Download der Stimmen warten. Sie können den Einrichtungsvorgang fortsetzen.

### <span id="page-10-1"></span>**4.4 Anmelden oder Erstellen eines Benutzerkontos**

Geben Sie den Benutzernamen und das Passwort für das myAbilia-Konto des Anwenders ein und tippen Sie auf Anmelden.

Hier können Sie auch ein komplett neues Benutzerkonto anlegen. Siehe dazu *Erstellen eines [myAbilia-](#page-6-2)[Benutzerkontos](#page-6-2) über MEMOplanner auf Seite 7*.

# <span id="page-10-2"></span>**4.5 Hinzufügen eines Einstiegspakets**

Wenn das Benutzerkonto neu ist, haben Sie die Möglichkeit, ein Einstiegspaket hinzuzufügen, das ein Bildarchiv, Standardaktivitäten, Standardtimer und Checklisten enthält.

#### **4.5.1 Bildarchiv**

Etwa 300 Bilder sind im Einstiegspaket enthalten. Über myAbilia können Sie das Bildarchiv individuell anpassen. Beispielsweise können Sie Ihre eigenen Fotos oder weitere Bilder aus dem Bildarchiv in myAbilia hinzufügen.

#### **4.5.2 Standardaktivitäten**

Standardaktivitäten sind vordefinierte Aktivitäten, mit denen Sie neue Aktivitäten einfacher und schneller hinzufügen können. In der Standardaktivität können Sie einen Namen, ein Bild, eine Checkliste, eine Erinnerung usw. festlegen.

Das Einstiegspaket enthält eine kleine Anzahl von Standardaktivitäten, die als Beispiele dienen. Die Standardaktivitäten können zu einem späteren Zeitpunkt in MEMOplanner oder mithilfe von myAbilia geändert werden.

#### **4.5.3 Standardtimer**

Standardtimer sind vordefinierte Timer, mit denen Sie einen Timer einfacher und schneller starten können. Ein Standardtimer hat eine Dauer, einen Namen und ein Bild (optional).

Das Einstiegspaket enthält eine kleine Anzahl von Standardtimern, die als Beispiele dienen. Die Standardtimer können zu einem späteren Zeitpunkt in MEMOplanner oder mithilfe von myAbilia geändert werden.

#### **4.5.4 Checklisten**

Sie können eine Checkliste mit einer Aktivität verknüpfen. Das kann dann nützlich sein, wenn Sie eine Aktivität in mehrere Zeiträume oder Aufgaben unterteilen müssen, z. B. Morgenroutinen oder To-do-Listen. Die Checkliste kann direkt in der Aktivität erstellt werden, Sie können jedoch auch aus Ihrer Checklisten-Bibliothek auswählen.

Das Einstiegspaket enthält eine kleine Anzahl von Checklisten, die als Beispiele dienen. Die Checklisten-Bibliothek kann zu einem späteren Zeitpunkt mithilfe von myAbilia verwaltet werden.

# <span id="page-12-0"></span>**5 Erste Schritte mit MEMOplanner Medium 4**

<span id="page-12-1"></span>Nachstehend finden Sie einige Tipps für die ersten Schritte mit MEMOplanner.

# **5.1 Bestimmen eines Orts für den MEMOplanner**

Platzieren Sie den MEMOplanner so, dass der Anwender bestmöglich davon profitiert.

<sup>l</sup> **Der MEMOplanner muss einen fixen Ort haben und sollte so selten wie möglich umplatziert werden**.

Verwenden Sie die mitgelieferte Wandbefestigung und montieren Sie das Gerät an einem geeigneten Ort. Siehe dazu *Montieren der [Wandbefestigung](#page-12-2) auf Seite 13*.

<sup>l</sup> **Der MEMOplanner muss einen fixen Ort haben, sollte jedoch problemlos bewegt werden können**

Verwenden Sie den mitgelieferten Tischständer.

*HINWEIS: Soll das Gerät immer einen fixen Ort haben und mit der Stromanschluss verbunden sein, wird empfohlen, den Bildschirm immer eingeschaltet zu lassen. Siehe dazu [Bildschirm-](#page-17-0)[Zeitüberschreitung](#page-17-0) auf Seite 18.*

#### <span id="page-12-2"></span>**5.1.1 Montieren der Wandbefestigung**

*WARNING: Montieren Sie den MEMOplanner wie vorgesehen. Eine unsachgemäße Montage kann zu Verletzungen oder zu Schäden am Gerät führen.*

Der MEMOplanner kann mit der mitgelieferten Wandbefestigung an der Wand montiert werden. Montieren Sie die Wandbefestigung mit einer für den Schraubsockel des Geräts passenden Schraube. Der MEMOplanner muss im Hochformat montiert und verwendet werden.

So montieren Sie die Wandbefestigung:

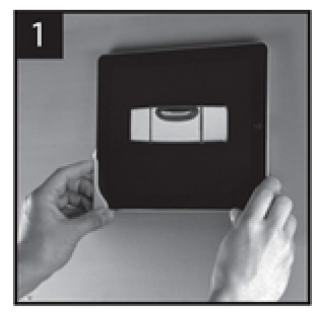

**1.** Halten Sie den MEMOplanner und die erste Wandbefestigung in der gewünschten **Position** 

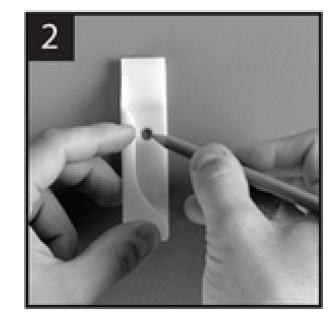

**2.** Entfernen Sie den MEMOplanner, aber halten Sie die Wandbefestigung in der Position. Markieren Sie das Loch.

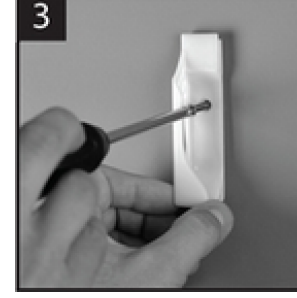

**3.** Schrauben Sie die Wandbefestigung an.

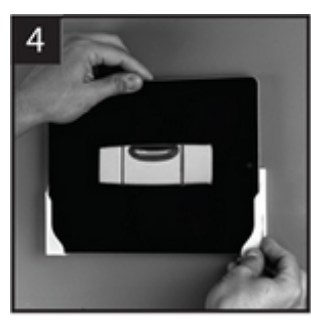

**4.** Setzen Sie den MEMOplanner in die erste Wandbefestigung ein und platzieren Sie dann die zweite Befestigung.

**5.** Entfernen Sie den MEMOplanner und markieren Sie das Loch. Schrauben Sie nun die zweite Wandbefestigung an der Wand fest.

#### **5.1.2 Montieren des Tischständers**

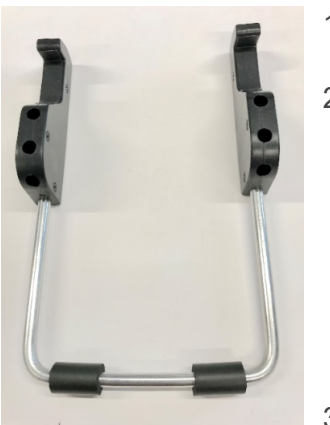

- 1. Richten Sie die Öffnungen des Tischständers so aus, dass sie nach oben zeigen.
- 2. Wählen Sie die gewünschte Neigung für den MEMOplanner aus, indem Sie eines der Öffnungspaare wählen. Drücken Sie den Bogen hinunter in das gewählte Öffnungspaar.
	- *HINWEIS: Achten Sie darauf, dass der Bogen ganz hinunter gedrückt wurde, sodass der Ständer stabil ist*
- 3. Kippen Sie den MEMOplanner so, dass er am Tischständer lehnt.

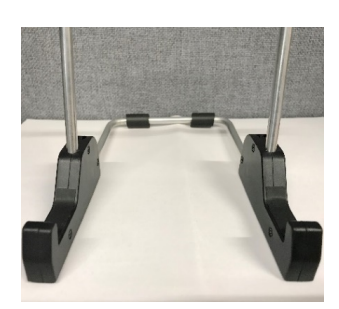

### <span id="page-13-0"></span>**5.2 Bestimmen ob zusätzliche Lautsprecher benötigt werden**

Es ist wichtig, dass Alarme des MEMOplanners immer gut hörbar sind. Abhängig von der Platzierung des Geräts können zusätzliche Lautsprecher erforderlich sein. Siehe dazu *Externe [Lautsprecher](#page-17-5) auf Seite 18*.

# <span id="page-13-1"></span>**5.3 Vorbereitungen für die Remote-Unterstützung (myAbilia)**

Remote-Unterstützung bedeutet, dass eine Hilfsperson den MEMOplanner aus der Ferne mit maßgeblichen Informationen aktualisieren kann, z. B. durch Hinzufügen von Aktivitäten oder Anpassen des Bildarchivs. Eine Hilfsperson kann sich jederzeit vom eigenen Smartphone, Tablet oder Computer aus im myAbilia-Webservice anmelden und die gewünschten Änderungen vornehmen.

*HINWEIS: Damit MEMOplanner die Änderungen erhält, muss das Gerät mit dem Internet verbunden sein.*

So fügen Sie Hilfspersonen zum Benutzerkonto hinzu:

- 1. Öffnen Sie einen Webbrowser auf Ihrem Smartphone, Tablet oder Computer. Melden Sie sich auf [www.myabilia.com](http://www.myabilia.com/) bei Ihrem Benutzerkonto an.
- 2. Klicken Sie auf die Registerkarte mit den Zahnrädern und wählen Sie die Funktion Hilfspersonen aus.
- 3. Klicken Sie auf Hilfsperson einladen.
- 4. Geben Sie die E-Mail-Adresse der Hilfsperson ein. Klicken Sie auf Einladen.
- 5. Anschließend sendet myAbilia eine E-Mail an die Hilfsperson.

<span id="page-13-2"></span>Lesen Sie mehr über myAbilia in Kapitel *[myAbilia](#page-4-1) auf Seite 5*.

# **5.4 Individuelles Anpassen des Einstiegspakets (myAbilia)**

Im Rahmen der Einrichtung von MEMOplanner können Sie auswählen, ob Sie ein Einstiegspaket hinzufügen möchten. Siehe dazu *Hinzufügen eines [Einstiegspakets](#page-10-2) auf Seite 11*.

Ein Großteil der Inhalte des Einstiegspakets dient nur als Beispiel und muss für den Anwender angepasst werden. Dies erfolgt über myAbilia.

Vorgehensweise für das individuelle Anpassen des Einstiegspakets:

- 1. Öffnen Sie einen Webbrowser auf Ihrem Smartphone, Tablet oder Computer.
- 2. Melden Sie sich auf [www.myabilia.com](http://www.myabilia.com/) bei Ihrem Benutzerkonto an.
- 3. Klicken Sie auf das Bildarchiv-Symbol, um das Bildarchiv individuell anzupassen.
- 4. Klicken Sie auf das Symbol Basis-Aktivitäten, um die Standardaktivitäten individuell anzupassen.
- 5. Klicken Sie auf das Symbol Basis-Timer, um die Standardtimer individuell anzupassen.
- 6. Klicken Sie auf das Checklisten-Symbol, um die Checklisten individuell anzupassen, die mit den Aktivitäten in MEMOplanner verknüpft werden müssen.

# <span id="page-14-0"></span>**5.5 Einstellungen für MEMOplanner vornehmen**

MEMOplanner kann in hohem Maße an die Bedürfnisse und Fähigkeiten des Anwenders angepasst werden. Alle Einstellungen werden über das Einstellungsmenü vorgenommen.

#### ► Navigationspfad: **Menü | Einstellungen**

Hier finden Sie einige Beispiele für Faktoren, die der Anwender bei der Konfiguration von MEMOplanner bedenken sollte:

- Welche Ansicht soll als Startseite, Tag, Woche, Monat, Menü, Fotokalender festgelegt werden?
- Soll der Tageskalender als Zeitsäule oder Liste angezeigt werden?
- Wie viel vom Tag soll im Tageskalender angezeigt werden?
- <sup>l</sup> Sollen Aktivitäten vom Anwender bearbeitet werden können?
- Welcher Alarmton soll als Standard festgelegt werden?
- Sollen Tagesfarben in der Kalenderansicht angezeigt werden?
- Welche Funktionen sollen im Menü angezeigt werden?

Die Gebrauchsanweisung für MEMOplanner erläutert, wie die verschiedenen Einstellungen festgelegt werden können.

# <span id="page-14-1"></span>**5.6 Bestimmen, ob das Einstellungsmenü verfügbar sein soll**

Manchmal kann es angemessen sein, zu verhindern, dass der Anwender Zugriff auf das Einstellungsmenü hat.

Diese Einstellung können Sie auf verschiedene Arten vornehmen:

- 1. Einstellungssymbol im Menü ausblenden. Gehen Sie zu Menü-Einstellungen und entfernen Sie das Häkchen bei Einstellungen. Die Einstellungen können jetzt nur durch Antippen der Kategoriesymbole im Tageskalender geöffnet werden: Links – Rechts – Links. Wenn Sie sich dafür entschieden haben, die Kategorien auszublenden, drücken Sie bitte auf die entsprechende Oberfläche. ► Navigationspfad: **Menü | Einstellungen | Menü**
- 2. Einstellungsmenü mit einem Code schützen.

Gehen Sie zu Schutz durch Code, aktivieren Sie den Code-Schutz und wählen Sie einen vierstelligen Code Ihrer Wahl.

► Navigationspfad: **Menü | Einstellungen | System | Schutz durch Code**

# <span id="page-14-2"></span>**5.7 Mobile Unterstützung bei MEMOplanner GO erhalten**

Ergänzend zum MEMOplanner können Anwender mobile Unterstützung mithilfe der App MEMOplanner GO auf Ihrem Smartphone oder Tablet erhalten.

Siehe dazu Kapitel *Installieren von [MEMOplanner](#page-24-0) GO auf Seite 25*.

# <span id="page-15-0"></span>**6 Verwalten des Geräts**

<span id="page-15-1"></span>*ACHTUNG: Verwenden Sie keine spitzen Gegenstände auf dem Produkt.*

#### **6.1 Stromversorgung**

*ACHTUNG: Verwenden Sie nur den originalen Netzadapter, der mit MEMOplanner geliefert wurde.*

*WARNUNG: Laden Sie den Akku nicht, wenn das Gerät defekt ist oder sichtbare Schäden aufweist, z. B. wenn das Gehäuse offen oder das Gerät verzogen ist.*

Achten Sie darauf, dass der Akku im MEMOplanner Medium 4 ausreichend geladen ist. Wir empfehlen, das Gerät regelmäßig aufzuladen.

<span id="page-15-2"></span>Weitere Informationen finden Sie unter *[Energiequelle](#page-9-1) auf Seite 10*.

### **6.2 Ein- und Ausschalten des Geräts**

Der Bildschirm des MEMOplanner Medium 4 wird durch Drücken der Ein- /Aus-Taste ein- und ausgeschaltet.

Wenn Sie das Gerät 30 Minuten lang nicht verwenden, schaltet sich der Bildschirm automatisch aus. (Diese Zeitdauer kann geändert werden. Siehe dazu Kapitel ["Bildschirm-Zeitüberschreitung"](#page-17-0) auf Seite 18.)

Wenn sich das Gerät im Energiesparmodus befindet, schaltet es sich automatisch wieder ein, wenn ein Alarm ertönt.

Um das Gerät vollständig auszuschalten, müssen Sie die Ein-/Aus-Taste (2) gedrückt halten, bis das Menü angezeigt wird.

Tippen Sie dann das Ausschaltsymbol  $O$  an.

Um MEMOplanner neu zu starten, drücken Sie erneut auf die Ein-/Aus-Taste, bis der Bildschirm blinkt. Anschließend erfolgt der Neustart.

*HINWEIS: Wenn MEMOplanner vollständig ausgeschaltet ist, ertönt kein Alarmton.*

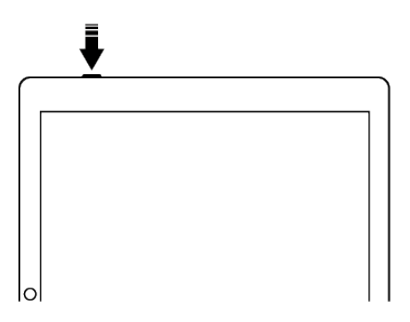

# <span id="page-16-0"></span>**6.3 Ton**

#### **6.3.1 Lautstärke**

Die Lautstärke kann über die Funktion Schnelleinstellungen geändert werden. Siehe dazu Kapitel *[Schnelleinstellungen](#page-20-0) auf Seite 21*.

#### 6.3.1.1 Lautstärketaste

Beim Hören eines Alarms oder der Sprachausgabe kann die Wiedergabelautstärke durch Drücken der Lautstärketaste (1) verändert werden.

#### **6.3.2 Alarmeinstellungen**

Über Alarmeinstellungen kann der Alarmton für verschiedene Arten von Aktivitäten, Erinnerungen und Timer festgelegt werden. Es kann außerdem festgelegt werden, wie lange der Alarm ertönt, bevor gesprochene Nachrichten abgespielt werden.

► Navigationspfad: **Menü | Einstellungen | Kalender | Alarmeinstellungen**

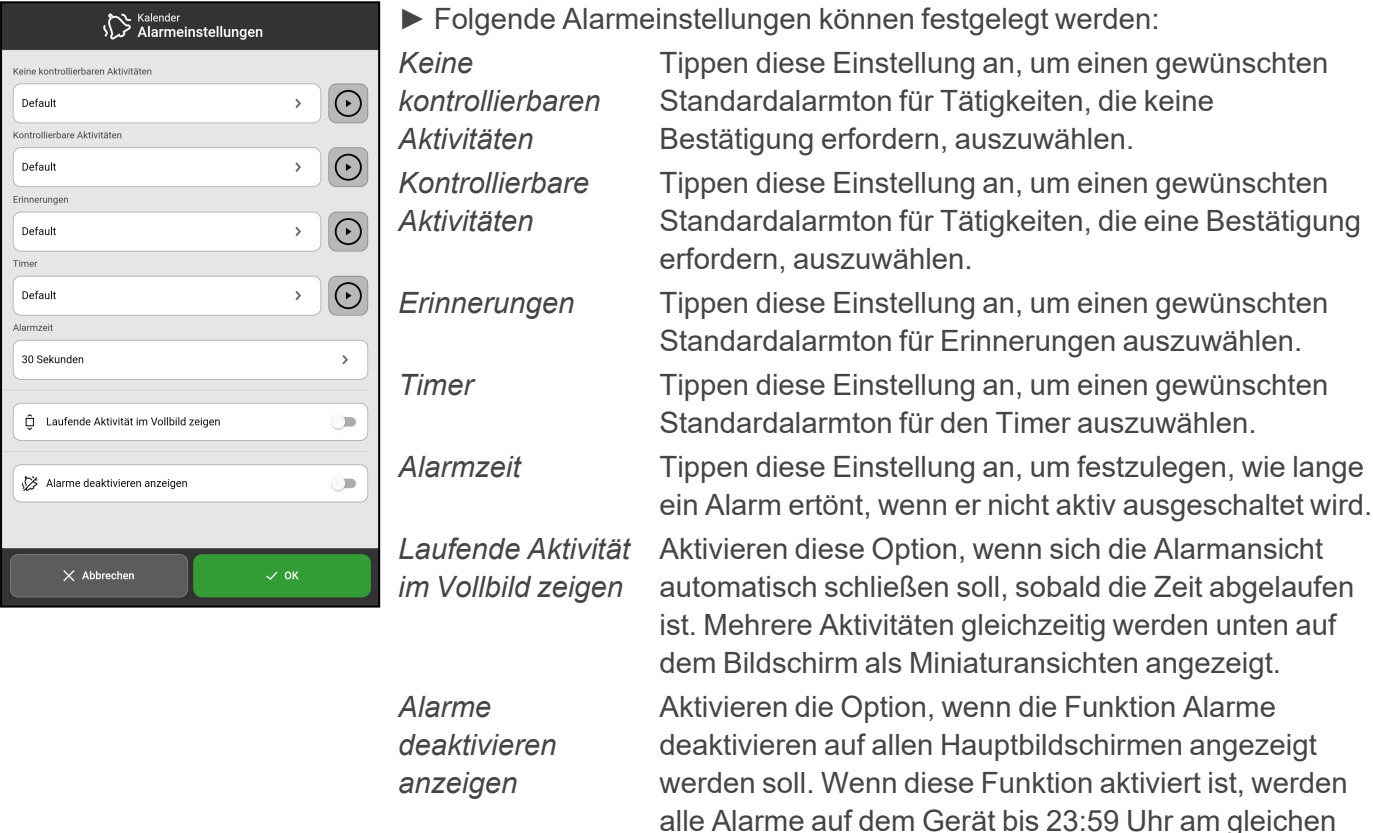

#### <span id="page-16-1"></span>**6.3.3 Sprachausgabe**

Einstellungen für die Sprachausgabe werden über System-Einstellungen vorgenommen. Hier können Sie auch Stimmen für die Sprachsynthese herunterladen.

Tag deaktiviert.

► Navigationspfad: **Menü | Einstellungen | System | Sprachausgabe**

#### **6.3.4 Klickgeräusch**

In den Schnelleinstellungen können Sie auswählen, ob ein Klickgeräusch ertönen soll, wenn Sie die Tasten betätigen. Siehe dazu Kapitel *[Schnelleinstellungen](#page-20-0) auf Seite 21*.

► Navigationspfad: **Menü | Schnelleinstellungen**

#### <span id="page-17-5"></span>**6.3.5 Externe Lautsprecher**

Es ist wichtig, dass die Alarme des MEMOplanners immer gut hörbar sind. Abhängig von der Platzierung des Geräts können zusätzliche Lautsprecher erforderlich sein.

Wählen Sie eine der folgenden Möglichkeiten:

- Per Kabel verbundene Lautsprecher Sind über die Kopfhörerbuchse (5) des Geräts angeschlossen. Diese Lautsprecher erfordern eine eigene Stromzufuhr.
- Kabellose Lautsprecher (Bluetooth) Siehe Kapitel *[Bluetooth](#page-18-0) auf Seite 19*, um zu erfahren, wie Sie einen Bluetooth-Lautsprecher mit dem Gerät verbinden können.

### <span id="page-17-0"></span>**6.4 Bildschirm-Zeitüberschreitung**

Im Akkubetrieb wird die Zeit bis zum automatischen Abschalten des Bildschirms bei Nichtbenutzung von der Bildschirm-Zeitüberschreitung vorgegeben.

Die Bildschirm-Zeitüberschreitung wird in den Schnelleinstellungen festgelegt, siehe dazu *[Schnelleinstellungen](#page-20-0) auf Seite 21*.

<span id="page-17-1"></span>► Navigationspfad: **Menü | Schnelleinstellungen**

### **6.5 Bildschirmschoner**

Sie können auswählen, ob ein Bildschirmschoner verwendet werden soll. Wenn der Bildschirmschoner ausgewählt wurde, werden nach 1, 5 oder 10 Minuten die Uhrzeit und das Datum auf einem dunklen Hintergrund angezeigt. Der Bildschirmschoner verschwindet jedes Mal (vorübergehend), wenn Sie den Bildschirm antippen. Es kann festgelegt werden, dass der Bildschirmschoner ausschließlich nachts aktiviert ist.

► Navigationspfad: **Menü | Einstellungen | Funktionen | Zeitüberschreitung | Bildschirmschoner aktivieren**

### <span id="page-17-2"></span>**6.6 Bildschirmhelligkeit**

Über die *Schnelleinstellungen* können Sie die Helligkeit des Bildschirms anpassen. Die Helligkeit wird in der Nacht automatisch gesenkt.

<span id="page-17-3"></span>► Navigationspfad: **Menü | Schnelleinstellungen**

### **6.7 Bildschirmsperre**

Es wird dringend empfohlen, die Bildschirmsperre nicht zu verwenden, da dies den Zugriff auf und die Verwendung des MEMOplanners erschweren kann.

 $(i)$ *HINWEIS: Wenn Sie die Bildschirmsperre aktivieren und das Passwort vergessen, kann der Support von Abilia das Problem nicht beheben und das Gerät muss auf die Werkseinstellungen zurückgesetzt werden*

### <span id="page-17-4"></span>**6.8 Internetverbindung**

Über *Schnelleinstellungen* können Sie sich mit drahtlosen Netzwerken verbinden und deren Verbindungsstatus anzeigen.

► Navigationspfad: **Menü | Schnelleinstellungen**

# <span id="page-18-0"></span>**6.9 Bluetooth**

Um sich mit einem Bluetooth-Lautsprecher (oder -Kopfhörer) verbinden zu können, müssen Sie Bluetooth aktivieren.

#### ► Navigationspfad: **Menü | Einstellungen | System | Android-Einstellungen | Verbundene Geräte | Verbindungseinstellungen | Bluetooth**

- 1. Stellen Sie sicher, dass sich der Bluetooth-Lautsprecher im "Kopplungsmodus" befindet (siehe Gebrauchsanweisung des Lautsprechers). Die verfügbaren Geräte werden in einer Liste angezeigt.
- 2. Drücken Sie auf den Namen des Geräts, das verbunden werden soll. Es wird eine Verbindung zwischen Gerät und Lautsprecher hergestellt.

Der Lautsprecher funktioniert nun gemeinsam mit dem MEMOplanner, z. B. wenn ein Alarm ertönt. Wenn Sie den Lautsprecher das nächste Mal einschalten und Bluetooth aktivieren, werden die Geräte automatisch miteinander verbunden.

Wenn Sie Bluetooth-Lautsprecher verwenden, müssen Sie den Ton am Gerät möglicherweise ausschalten, um ein Echo während der Wiedergabe zu vermeiden.

 $(i)$ 

*HINWEIS: Bluetooth erhöht den Batterieverbrauch.*

# <span id="page-18-1"></span>**6.10 Datum und Uhrzeit**

Datum, Uhrzeit und Zeitzone können in den *Android-Einstellungen* festgelegt werden.

#### ► Navigationspfad: **Menü | Einstellungen | System | Android-Einstellungen |System | Datum und Uhrzeit**

Es wird empfohlen, die Einstellung Automatisches Datum und Uhrzeit beizubehalten, damit die Informationen für Datum, Uhrzeit und Zeitzone automatisch über das Netzwerk aktualisiert werden können. Auf diese Weise zeigt die Uhr stets die korrekte Uhrzeit an und der Wechsel zwischen Sommer- und Winterzeit wird stets korrekt vollzogen.

In der Regel ist Automatisches Datum und Uhrzeit festgelegt. Wenn dies jedoch nicht ordnungsgemäß funktioniert, müssen Sie das Datum und die Uhrzeit manuell einstellen.

(i) *HINWEIS: Die Zeitzone für Deutschland muss GMT+1:00 Mitteleuropäische Normalzeit sein.*

### <span id="page-18-2"></span>**6.11 Sprache**

Die Sprache auf dem Gerät kann geändert werden.

#### ► Navigationspfad: **Menü | Einstellungen | System | Android-Einstellungen | System | Sprache und Eingabe**

Um eine Sprache festzulegen:

- 1. Wählen Sie unter Spracheinstellungen die Option Sprache hinzufügen und wählen Sie die gewünschte Sprache aus.
- 2. Ziehen Sie die neue Sprache per Drag & Drop an den Anfang der Liste.

MEMOplanner unterstützt folgende Sprachen: Schwedisch, Norwegisch, Dänisch, Finnisch, Englisch, Deutsch und Niederländisch.

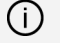

*HINWEIS: Wenn eine nicht unterstützte Sprache ausgewählt wird, verwendet MEMOplanner Englisch*

# <span id="page-19-0"></span>**6.12 Hinzufügen von Bildern zu MEMOplanner**

Es gibt verschiedene Möglichkeiten, Bilder zu MEMOplanner hinzuzufügen.

#### **6.12.1 Fotos mit der eingebauten Kamera aufnehmen**

Siehe *[Kamera](#page-21-0) auf Seite 22*.

#### **6.12.2 Hinzufügen von Bildern über myAbilia**

Melden Sie sich auf [www.myabilia.com](https://www.myabilia.com/login) an und fügen Sie die gewünschten Bilder zum Bildarchiv hinzu.

#### **6.12.3 Hinzufügen von Bildern über MEMOplanner GO**

Um Ihre eigenen Bilder über die App MEMOplanner GO in das Bildarchiv hochzuladen, gehen Sie wie folgt vor:

- 1. Tippen Sie auf *Meine Fotos* in der Menüfunktion.
- 2. Tippen Sie auf die *Hinzufügen*-Schaltfläche .
- 3. Tippen Sie auf Bilder des Geräts und wählen Sie das Bild aus, das Sie hochladen möchten.
- 4. Das Bild wird zu *Meine Fotos* hinzugefügt.

Weitere Informationen zu den Einstellungen der Bildauswahl finden Sie in der *Gebrauchsanweisung*.

# <span id="page-20-0"></span>**7 Schnelleinstellungen**

In den Schnelleinstellungen können Sie grundlegende Einstellungen für das Gerät vornehmen.

(Um auf alle Einstellungen zuzugreifen, müssen auf der Seite scrollen.)

#### ► Navigationspfad: **Menü | Schnelleinstellungen**

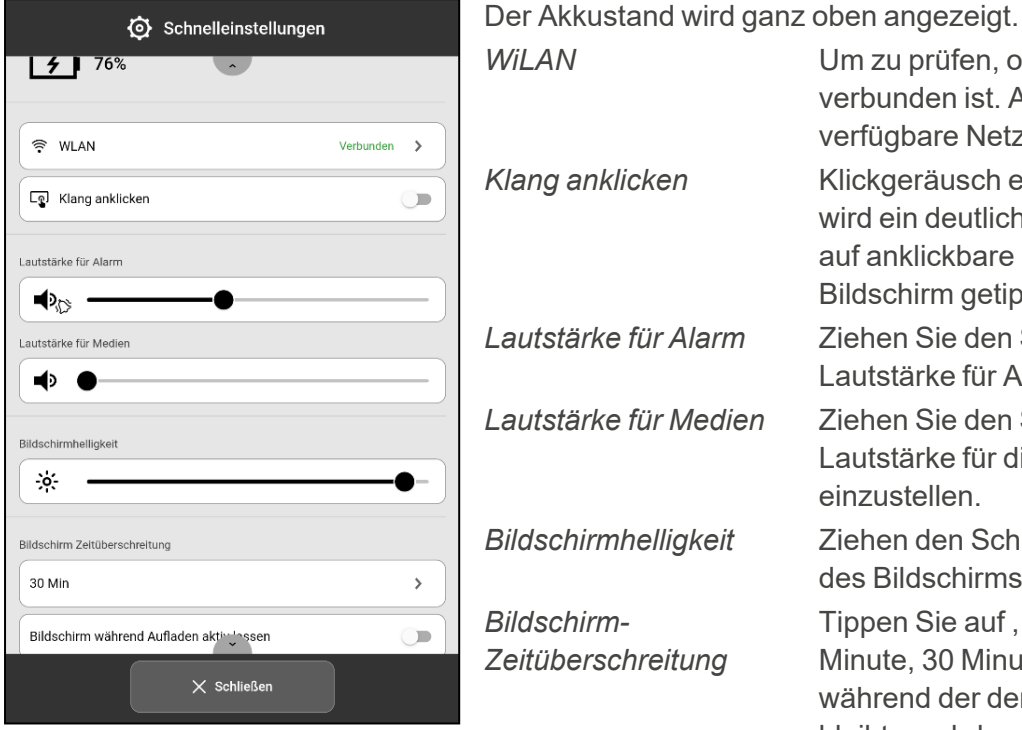

*WiLAN* Um zu prüfen, ob MEMOplanner mit Wi-Fi verbunden ist. Außerdem andere verfügbare Netzwerke auswählen. *Klang anklicken* Klickgeräusch ein-/ausschalten. Bei Ein wird ein deutlicher Ton ausgegeben, wenn auf anklickbare Bereiche auf dem Bildschirm getippt wird. *Lautstärke für Alarm* Ziehen Sie den Schieberegler, um die Lautstärke für Alarme einzustellen. *Lautstärke für Medien* Ziehen Sie den Schieberegler, um die Lautstärke für die Sprachausgabe einzustellen. *Bildschirmhelligkeit* Ziehen den Schieberegler, um die Helligkeit des Bildschirms einzustellen. *Bildschirm-Zeitüberschreitung* Tippen Sie auf , um die Zeit einzustellen (1 Minute, 30 Minuten oder Immer an), während der der Bildschirm eingeschaltet bleibt, nachdem Sie das Gerät nicht mehr verwenden. *Bildschirm während Aufladen aktiv lassen* Ob der Bildschirm aktiv sein soll, während das Gerät aufgeladen wird. Andernfalls

folgen der Timeout-Einstellung.

# <span id="page-21-0"></span>**8 Kamera**

Mithilfe der integrierten Kamera können Sie Ihre eigenen Bilder aufnehmen und diese dann zur Illustration verschiedener Aktivitäten verwenden oder als Fotos von Personen hinzufügen.

#### ► Navigationspfad: **Menü | Kamera**

Beim Einschalten der Kamera wird die Suchansicht angezeigt. Das Gerät kann horizontal oder vertikal gehalten werden.

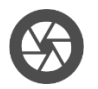

 $\rightarrow$ Tippen auf die Schaltfläche Aufnahme, um ein Foto zu machen.

**Zoom** →

Nutzen die Zoom-Funktion, indem Sie zwei Finger auf dem Bildschirm auseinanderziehen.

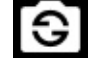

 $\rightarrow$ Tippen auf diese Schaltfläche, um zwischen der Frontund der Rückkamera zu wechseln.

Zwei Auswahlmöglichkeiten werden angezeigt, wenn Sie das Foto aufgenommen haben:

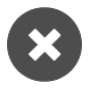

Löschen. Tippen hier, um ein neues Foto zu machen.

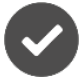

Speichern. Tippen hier, um zu speichern.

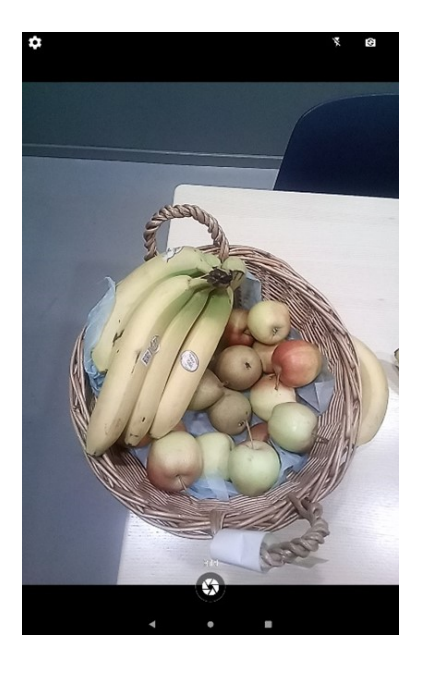

*HINWEIS: Je nachdem in welcher Funktion die Kamera verwendet wird, wird das Bild in unterschiedlichen Ordnern im Bildarchiv gespeichert.*

- <sup>l</sup> *Aktivität oder Timer hinzufügen → Das Bild wird in Mobilgerät Bilder gespeichert.*
- <sup>l</sup> *Kamera-Funktion → Das Bild wird in Meine Fotos gespeichert.*

# <span id="page-22-0"></span>**9 Wartung**

 $\hat{\mathcal{U}}$ 

*ACHTUNG: Verwenden Sie keine spitzen Gegenstände auf dem Produkt.*

# <span id="page-22-1"></span>**9.1 Informationen zu Lizenz und Gerät anzeigen**

Auf der Menü-Seite finden Sie unten rechts über der Symbolleiste ein Info-Symbol.

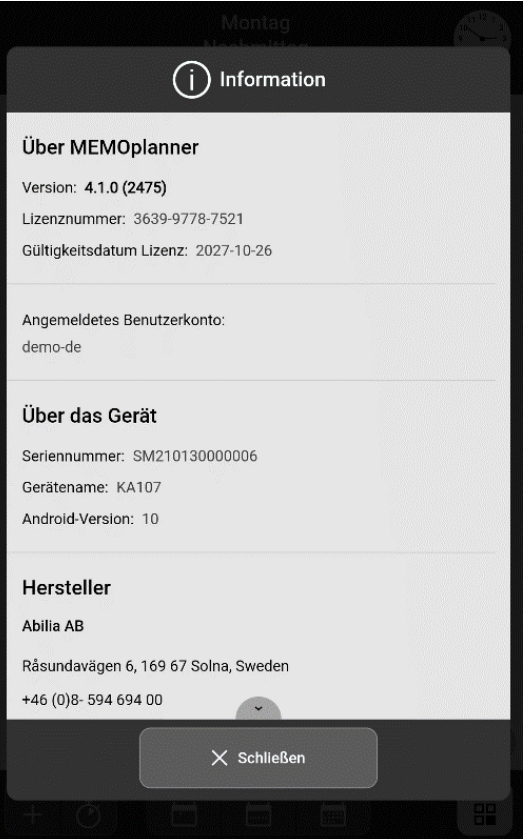

Wenn Sie auf das Info-Symbol tippen, werden Ihnen folgende Informationen über MEMOplanner angezeigt:

- MEMOplanner-Version
- Lizenznummer
- Ablaufdatum der Lizenz
- Angemeldetes Benutzerkonto
- Seriennummer des Geräts
- Gerätename
- Herstellerinformationen

# <span id="page-23-0"></span>**9.2 Aktualisieren von MEMOplanner**

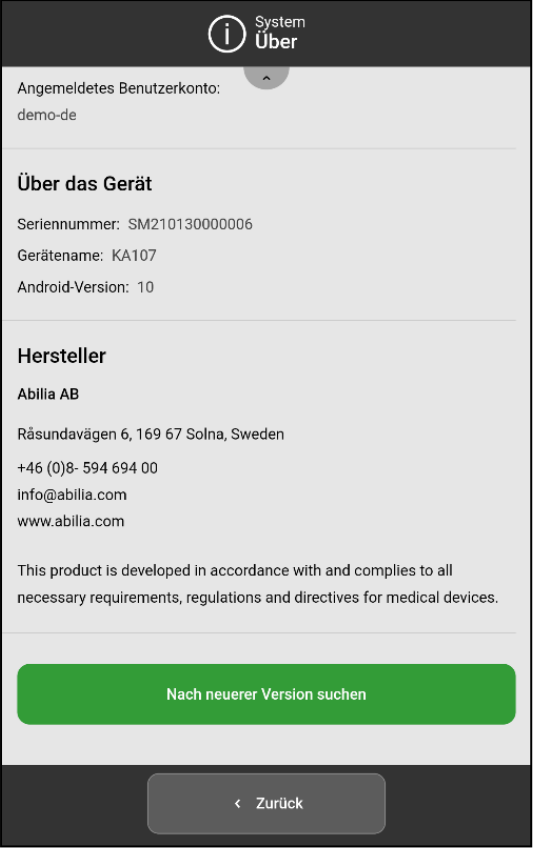

Wenn MEMOplanner mit dem Internet verbunden ist, wird er automatisch aktualisiert, sobald eine neue Softwareversion verfügbar ist.

Wenn das Gerät im normalen Gebrauch nicht mit dem Internet verbunden ist, wird empfohlen, die Software regelmäßig manuell zu aktualisieren.

#### ► Navigationspfad: **Menü | Einstellungen | System| Information**

So suchen Sie nach neueren Versionen:

1. Tippen Sie auf die grüne Schaltfläche *Nach neuerer Version suchen*.

(Scrollen Sie auf der Seite nach unten, wenn die Schaltfläche nicht sichtbar ist.)

- 2. Sie werden zu Google Play weitergeleitet.
- 3. Tippen Sie auf der Google-Play-Seite auf *Aktualisieren*, um das Update zu starten.
- 4. Warten Sie, bis MEMOplanner aktualisiert wurde.
- 5. Tippen Sie auf *Öffnen*, um zu MEMOplanner zurückzukehren.

# <span id="page-23-1"></span>**9.3 Zurücksetzen des MEMOplanner**

Um alle persönlichen Daten und Einstellungen aus MEMOplanner zu entfernen, gehen Sie folgendermaßen vor:

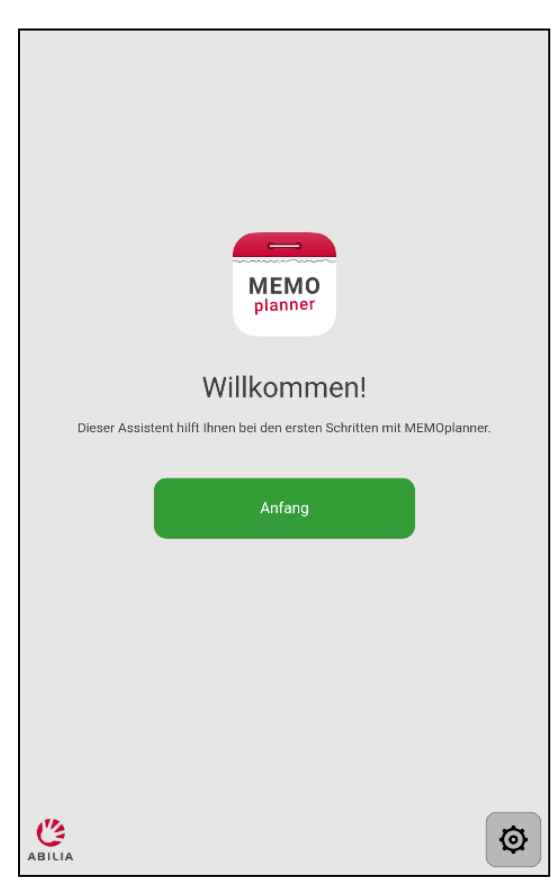

- 1. Entfernen Sie alle Passworteinstellungen.
- 2. Melden Sie sich aus dem Benutzerkonto ab \*.
- 3. Tippen Sie auf das ABILIA-Logo links unten in der Anmeldeansicht und halten Sie es gedrückt, bis ein Popup-Fenster erscheint. Es wird eine Meldung angezeigt, dass Sie dabei sind, MEMOplanner zurückzusetzen.
- 4. Tippen Sie JA an, um zu bestätigen, dass Sie das Gerät zurücksetzen möchten.

MEMOplanner ist nun zurückgesetzt und es wird der Konfigurationsassistent angezeigt.

\* Weitere Informationen finden Sie in der *Referenzhandbuch*.

# <span id="page-24-0"></span>**9.4 Installieren von MEMOplanner GO**

Ergänzend können Sie die App MEMOplanner GO auf einem iOS- oder Android-Gerät, wie einem Smartphone oder Tablet, nutzen.

So installieren Sie MEMOplanner GO:

- 1. Laden Sie die App MEMOplanner GO kostenlos im App Store oder bei Google Play herunter.
- 2. Melden Sie sich mit dem Benutzerkonto von MEMOplanner an.

Die App wird mit den gleichen Einstellungen eingerichtet, die der angemeldete Benutzer in MEMOplanner verwendet.

# <span id="page-24-1"></span>**9.5 Reinigung MEMOplanner**

Trennen Sie vor der Reinigung alle Kabel und schalten Sie MEMOplanner aus.

Reinigen Sie das Gerät mit einem weichen, mit Wasser befeuchteten Tuch.

Verwenden Sie keine flüssigen Reinigungsmittel oder Reinigungssprays, die möglicherweise brennbare Stoffe enthalten.

# <span id="page-25-0"></span>**10 Lagerung und Entsorgung**

Lagern Sie das Produkt in trockenen Innenräumen bei Raumtemperatur.

Wenn der MEMOplanner länger als einen Monat gelagert werden soll, muss er vollständig aufgeladen und korrekt ausgeschaltet sein. Dadurch wird verhindert, dass der Akku des Geräts in einen tiefentladenen Zustand übergeht.

Zum Ausschalten siehe Kapitel *Ein- und [Ausschalten](#page-15-2) des Geräts auf Seite 16*.

*HINWEIS: Es wird empfohlen, das Gerät alle 3 Monate vollständig zu laden.*

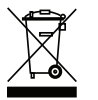

Das Produkt enthält elektrische Komponenten, die dem Recycling zugeführt werden müssen. Eine fachgerechte Entsorgung ist zu gewährleisten.

# <span id="page-26-0"></span>**11 Produktdaten**

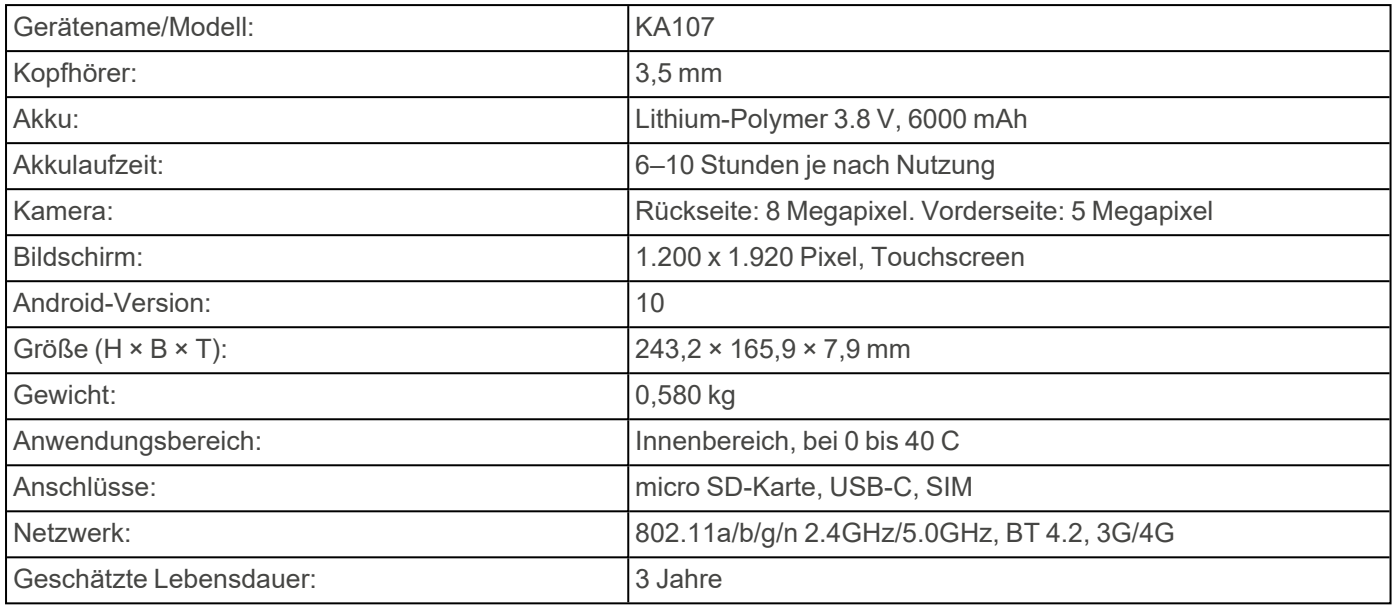

Für weitere Informationen zu MEMOplanner Medium 4 und dem Zubehör scannen Sie bitte den QR-Code oder gehen Sie zu [www.abilia.com](https://www.abilia.com/en/our-products/cognition/memory-and-calendars/memoplanner-medium) - MEMOplanner Medium 4.

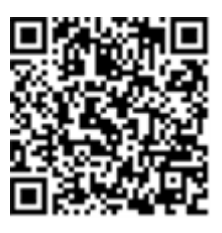

**Scan mich!**

# <span id="page-27-0"></span>**12 Wichtige Informationen**

Bevor Sie das Produkt verwenden, sollten Sie diese Gebrauchsanweisung sorgfältig lesen und verstehen.

# **12.1 Sicherheitsdefinitionen**

*WARNUNG: Verletzungs- oder Todesgefahr bei Nichtbeachtung der Anweisungen.*

*ACHTUNG: Bei Nichtbeachtung der Anweisungen kann das Produkt beschädigt werden.*

*HINWEIS: Informationen, die in einer bestimmten Situation notwendig sind.*

# **12.2 Sicherheitshinweise vor Gebrauch von MEMOplanner Medium 4**

*Lesen Sie die folgenden Warnhinweise, bevor Sie das Produkt verwenden.*

- Verwenden Sie das Produkt nicht als alleinige Unterstützung für Medikamente, medizinische Behandlungen oder andere wichtige Aktivitäten.
- Montieren Sie den MEMOplanner wie vorgesehen. Eine unsachgemäße Montage kann zu Verletzungen oder zu Schäden am Gerät führen.
- Verwenden Sie keine spitzen Gegenstände auf dem Produkt.
- Verwenden Sie nur den originalen Netzadapter, der mit MEMOplanner geliefert wurde.
- Laden Sie den Akku nicht, wenn das Gerät defekt ist oder sichtbare Schäden aufweist, z. B. wenn das Gehäuse offen oder das Gerät verzogen ist.

### **12.3 Schwere Vorfälle**

Sollte im Zusammenhang mit dem Produkt ein schwerwiegendes Vorkommnis auftreten, muss dies dem Hersteller und der zuständigen nationalen Behörde gemeldet werden. Ein Vorfall gilt als schwerwiegend, wenn er direkt oder indirekt geführt hat, geführt haben könnte oder hätte führen können zu Tod eines Anwenders oder einer anderen Person, vorübergehende oder dauerhafte schwerwiegende Verschlechterung des Gesundheitszustands eines Anwenders oder einer anderen Person oder eine ernsthafte Gefahr für die öffentliche Gesundheit.

# **12.4 Konformität mit den Anforderungen für Medizinprodukte**

MEMOplanner Medium 4 wird als technische Hilfe für Personen mit Behinderungen vermarktet und erfüllt alle notwendigen Anforderungen, Vorschriften und Richtlinien für Medizinprodukte.

# **12.5 Produkthaftung**

Das Produkt wurde gemäß ISO 14971 entwickelt und auf Risiken bewertet. Die Gebrauchsanweisung und die technischen Spezifikationen wurden gemäß den Sicherheitsbewertungen in der Risikoanalyse erstellt. Berücksichtigen Sie immer die Sicherheit, wenn Sie das Produkt verwenden. Abilia AB kann nicht für Folgen einer unsachgemäßen Verwendung oder Installation des Produkts verantwortlich gemacht werden. Jegliche Beschädigung oder jeder Missbrauch des Produkts führt zum Erlöschen der Garantie und zur Befreiung des Herstellers von der Haftung. Die geschätzte Lebensdauer des Produkts ist gültig, wenn es gemäß den Verwendungszweck- und Wartungsanweisungen verwendet wird.

# <span id="page-28-0"></span>**Kontaktinformation**

#### **Schweden**

Abilia AB, Råsundavägen 6, 169 67 Solna, Schweden Telefon +46 (0)8- 594 694 00 | support@abilia.se | www.abilia.se

#### **Norwegen**

Abilia AS, Tevlingveien 23, 1081 Oslo, Norwegen Telefon +47 23 28 94 00 | support@abilia.no | www.abilia.no

#### **Großbritannien**

Abilia UK Ltd, Unit 10 Buckingway Business Park, Swavesey, Cambridge, CB24 4AE, Großbritannien Telefon +44 (0) 1954 281 210 | support@abilia.uk | www.abilia.uk

**International** [www.abilia.com/intl/get-products/distributors](https://www.abilia.com/intl/get-products/distributors)

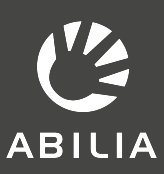

 $C \in$ 

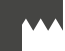

Abilia AB, Råsundavägen 6, 169 67 Solna, Schweden Telefon +46 (0)8- 594 694 00 | info@abilia.com | www.abilia.com